**Практична робота** "Розробка інформаційної моделі туристського походу засобами Інтернет технологій"

Ознайомлення з пошуковими системами Інтернету.

Порядок виконання:

1. Підключитися до Інтернету.

2. Відкрити пошукову систему www.google.net

3. Ввести ключове слово "tourism"

4. Відкрити дві перші позиції списку та ознайомитися з ними.

5. Ознайомитися зі статистикою: кількістю документів, кількістю сайтів та порталів.

6. Відкрити всесвітню пошукову систему www.google.com.ua

7. Провести пошук за ключовими словами "Піший туризм", "Гірський туризм", "Гірськолижний туризм", "Водний Туризм"

8. Ознайомитися з першими 20 позиціями по кожному виду туризму

9. Провести експорт даних у СУБД Access по кожному з видів туризму.

10. Вибрати цікаві фотографії, копіювати, провести експорт до текстового редактора Word у звіт "Створення подорожі СОТР"

11. Відкрити всесвітню пошукову систему www.yahoo.com

12. Ввести ключові слова "mountain tourism"

13. Ознайомитися з першими 10 позиціями

14. Ввести ключові слова "гірський туризм"

15. Ознайомитися з 1 позицією. Експортувати до СУБД Access.

16. Відкрити російську пошукову систему www.rambler.ru

17. Ознайомитися із структурою пошукової системи

18. Ввести ключові слова "водний туризм"

19. Ознайомитися із статистикою

20. Проаналізувати перші 20 позицій

21. Відібрати інформацію корисну для побудови подорожі, експортувати в СУБД Access

22. Відкрити українську пошукову систему www.meta-ukraine.com

23. Провести пошук за ключовими словами "Піший туризм", "Гірський туризм", "Гірськолижний туризм", "Водний Туризм"

24. Проаналізувати перші 20 позицій кожного з видів туризму

25. Відібрати інформацію корисну для побудови відповідних подорожей, експортувати в СУБД Access

26. Відкрити українську пошукову систему www.uaportal.com

27. Провести пошук за ключовими словами "Спелеотуризм"

- 28. Ознайомитися із статистикою
- 29. Проаналізувати перші 2 позиції, експортувати в СУБД Access
- 30. Завершити пошук.
- 31. Вийти з Інтернету.

**Практичні роботи** "Розробка інформаційної моделі туристського походу засобами Інтернет технологій"

**Робота 1.** Технологія пошуку в системі WWW мережі Internet. Сайти та портали спортивно-оздоровчого туризму та рекреації. Пошук та відбір інформації щодо загальної характеристики місцевості майбутнього туристичного походу.

## Порядок виконання:

1. Підключитися до Інтернету.

2. Відкрити в Інтернеті сайт www.carpathians.org.ua;

3. На головній сторінці сайту вибрати майбутнє місце подорожі. Наприклад "Українські Карпати". Опис скопіювати до звіту.

4. Переглянути загальну інформацію про ландшафти Українських Карпат. Скопіювати до звіту.

5. Переглянути загальну інформацію про джерела Українських Карпат. Скопіювати до звіту.

6. Переглянути загальну інформацію про флору Українських Карпат. Скопіювати до звіту.

7. Переглянути загальну інформацію про фауну Українських Карпат. Скопіювати до звіту.

8. Переглянути загальну мапу Українських Карпат. Скопіювати до звіту.

9. Закрити сайт.

10. Відкрити в Інтернеті сайт www.karpaty.com.ua.

11. На головній сторінці сайту вибрати з "Регіон" майбутнє місце подорожі. Наприклад: "Головний хребет Українських Карпат". Опис скопіювати до звіту.

12. Переглянути загальну інформацію про топографію Головного хребта Українських Карпат. Скопіювати до звіту.

13. Переглянути загальну інформацію гідрографію Головного хребта Українських Карпат. Скопіювати до звіту.

14. Переглянути загальну інформацію про клімат Головного хребта Українських Карпат. Скопіювати до звіту.

15. Ознайомитись із природоохоронними заходами регіону. Скопіювати до звіту.

16. Закрити сайт.

17. Вийти з Інтернету.

18. Відредагувати звіт.

**Робота 2.** Ознайомлення з Інтернет технологіями у спортивно-оздоровчому туризмі та рекреації на прикладі Інтернет- прогнозу погоди на похід.

Порядок виконання:

- 1. Підключитися до Інтернету.
- 2. Відкрити в Інтернеті портал www.weather.net.
- 2. Знайти інформацію про погоду в Україні. Скопіювати у звіт.
- 3. Відкрити в Інтернеті http//pogoda.onet.pl.
- 4. Відкрити розділ "Swiat".
- 5. Знайти прогноз погоди в Україні на тиждень. Скопіювати у звіт.

6. Знайти прогноз погоди в Івано-Франківську на тиждень. Скопіювати у звіт.

7. Відкрити в Інтернеті пошукову систему www.google.com.ua.

8. Вписати у віконечко "Поиск" слово погода. Скопіювати у звіт перелік сайтів та порталів з погодою на території України.

9. Відкрити http//weather.rambler.ru.

10. Знайти розділ "Зарубежные города", у віконечко "Поиск города" вписати назву міста. Наприклад: Івано-Франківськ. Скопіювати інформацію у звіт.

11. Відкрити в Інтернеті пошукову систему www.meta.ua.. Знайти розділ "Погода". Скопіювати у звіт інформацію з прогнозом погоди в Україні на 7 днів.

12. Знайти потрібне місто. Наприклад Львів. Скопіювати у звіт інформацію з прогнозом погоди у Львові на 7 днів.

13. Відкрити портал www.karpaty.com.ua.

14. Знайти інформацію про погоду в Українських Карпатах. Скопіювати у звіт.

15. Скласти звіт з прогнозом погоди в Українських Карпатах та відреагувати його.

16. Відкрити портал www.gismeteo.ru.

17. Ознайомитися з розділами "Новости - все новости о погоде", «Погода по автодорогам», «Мой город – погода одним кликом».

18. В розділі «Мой город – погода одним кликом» виберіть назву міста, наприклад Івано-Франківськ.

19. Ознайомитися з прогнозом погоди на один, два, три дні. Скопіювати інформацію у звіт.

20. Ознайомитися з можливістю опадів на протязі трьох днів. Скопіювати інформацію у звіт.

21. Ознайомитися з перемінами атмосферного тиску на протязі трьох днів. Скопіювати інформацію у звіт.

22. Ознайомитися з картою погоди на тиждень. Скопіювати інформацію у звіт.

23. Знайти календар народних прикмет, ознайомитися з прикметами поточного місяця. Скопіювати інформацію у звіт.

24. Вийти з Інтернету.

25. Відредагувати звіт.

**Робота 3.** Ознайомлення з технологіями Інтернету у спортивно-оздоровчому туризмі та рекреації на прикладі використання електронних мап для побудови маршруту майбутнього походу.

Порядок виконання**:**

1. Підключитися до Інтернету.

2. Відкрити розділ пошукової системи "Мета" map.meta.ua.

3. Ознайомитися з можливостями пошуку мап, зокрема із "Розмір карти", "Масштаб карти", значками.

4. У віконечко ввести назву області, наприклад Івано-Франківська. Карту скопіювати, занести до звіту.

5. Використати зміну масштабу, збільшити зображення мапи, клацаючи мишкою у відповідний квадрат.

6. Роздрукувати мапу, користуючись кнопкою "Версія для друку".

7. Копію мапи відправити на свою електронну адресу, користуючись кнопкою "Отправить на e-mail".

8. Закрити портал.

9. Відкрити http://travel.to/kyiv.

10. Знайти розділ "Map of Ukraine", відкрити його.

11. Знайти на мапі Івано-Франківську область.

12. Для збільшення зображення, стати курсором на задану територію, клацнути мишкою. Ознайомитися із залізничними та автомобільними дорогами.

13. Копіювати мапу при допомозі Print Screen, занести до звіту.

14. Закрити сайт.

15. Відкрити сайт університету в Берклі із штабними мапами 1942 року

www.lib.berkelej.edu/EA/x-ussr/ukraine.html.

16. Стати курсором на потрібний квадрат (Івано-Франківська область). Клацнути мишкою.

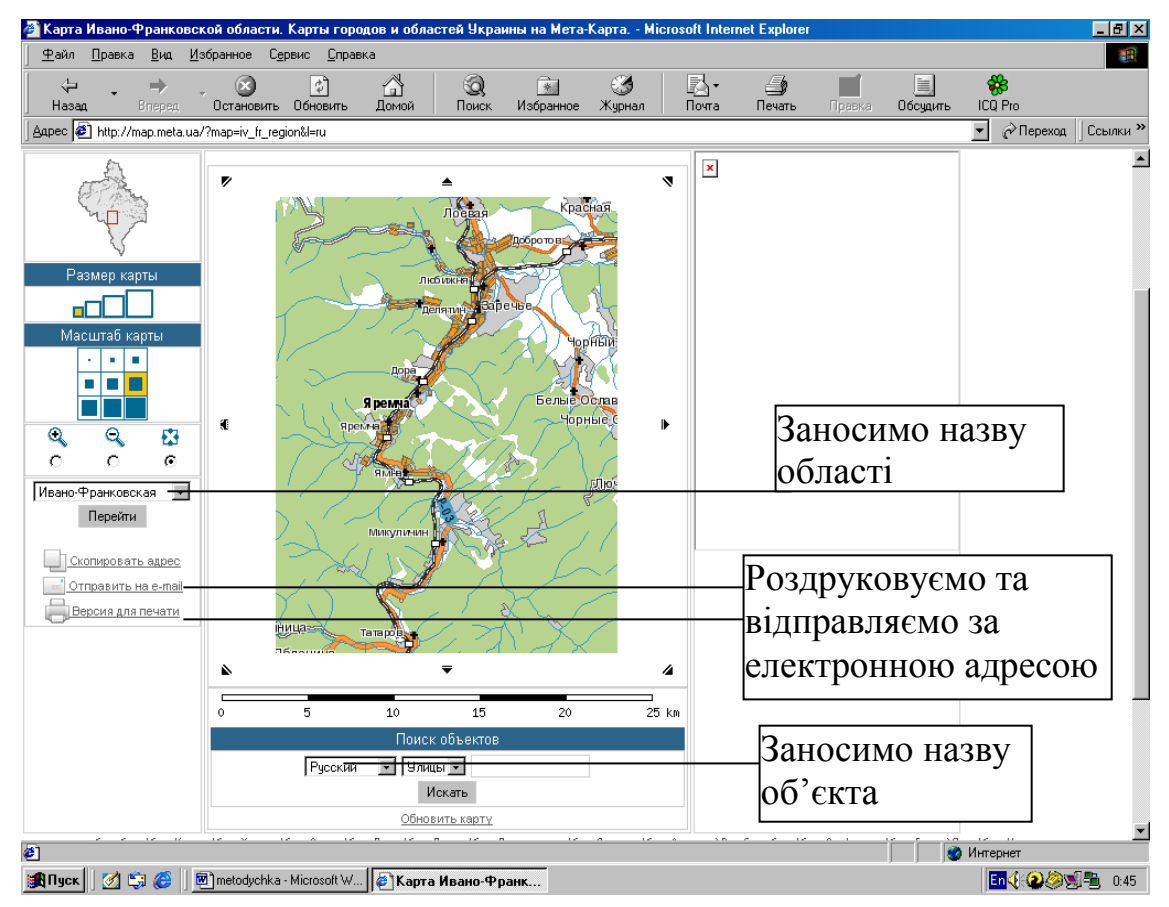

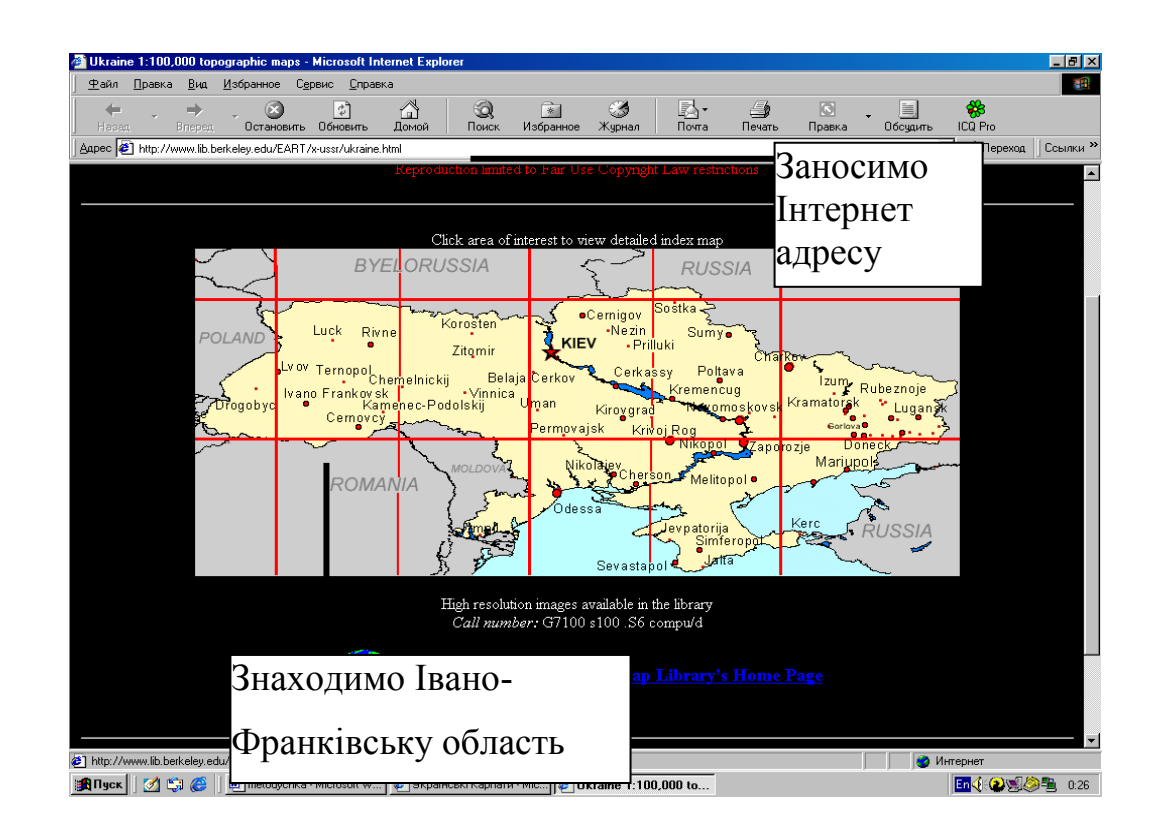

17. На збільшеному варіанті мапи віднайти Івано-Франківську область, знову клацнути мишкою.

18. Ознайомитися із штабними картами: горами, висотами, річками, стежками, дорогами.

- 19. Знайти на мапі місце з горою Свидовою.
- 20. Копіювати за допомогою Print Screen, занести до звіту.
- 21. Закрити сайт.
- 22. Вийти з Інтернету.
- 23. Відредагувати звіт.

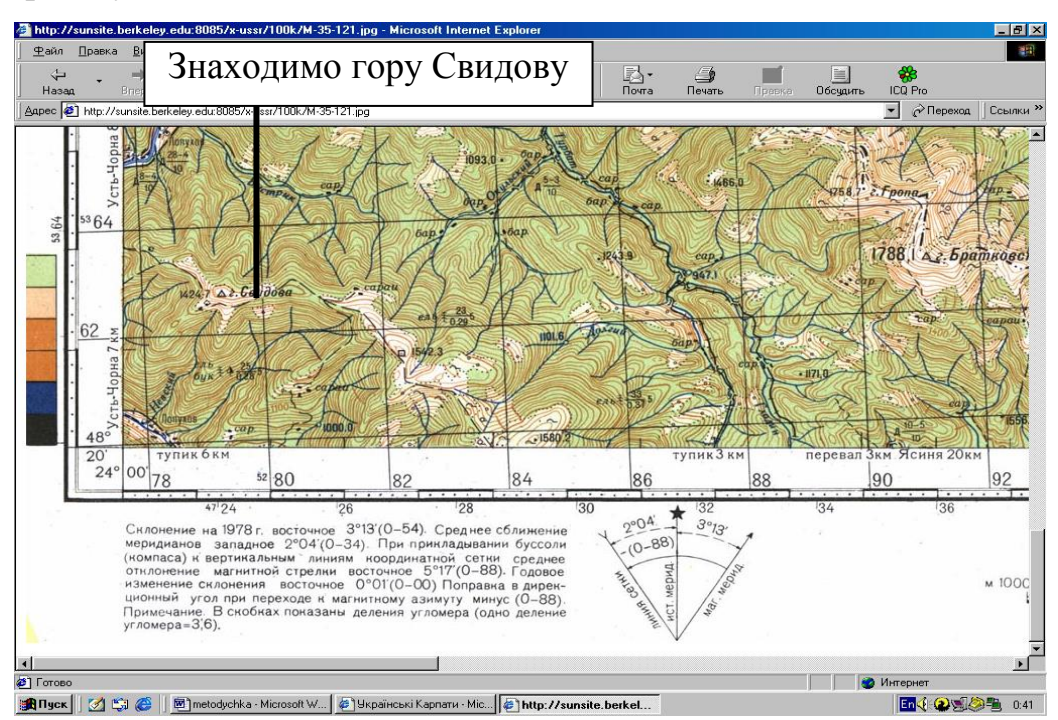

**Робота 4.** Ознайомлення з технологіями Інтернету у спортивно-оздоровчому туризмі та рекреації на прикладі використання звітів з описами подорожей для побудови маршруту майбутнього походу.

## **Порядок виконання:**

- 1. Підключитися до Інтернету.
- 2. Відкрити всеросійську бібліотеку маршрутів www.tourism.ru.

3. Ознайомитися з рубриками «Новости», «Поиск», «Форум», «Снаряжение», «Добавить отчет».

4. Знайти регіон, наприклад Алтай, клацнути мишкою, відкривши перелік звітів по проведенню туристичних походів спортивно-оздоровчого напрямку.

5. Знайти водний маршрут Потапенко А.А., клацнути мишкою, відкривши звіт.

6. Ознайомитися із описом довідкових відомостей про похід.

7. Ознайомитися із паспортом маршруту, засобами сплаву, графіком руху, метою та завданням походу. Занести до звіту.

8. Ознайомитися із описами пішої та водної частини походу, заїзду та виїзду на маршрут. Занести до звіту.

9. Ознайомитися з описами тактики руху на маршруті та забезпечення безпеки в поході. Занести до звіту.

10. Ознайомитися із матеріальним забезпеченням походу, спорядженням та витратами в поході. Занести до звіту.

11. Ознайомитися з мапами, фотографіями, списком літератури. Занести до звіту.

12. Закрити сайт.

13. Відкрити сайт бібліотеки МКК www.mountain.ru.

14. Ознайомитися із бланками заявочної книжки. Занести до звіту.

15. Ознайомитися із єдиною всеросійською спортивною класифікацією туристичних маршрутів. Занести до звіту відомості про І-ІІІ категорії складності.

16. Ознайомитися із структурою звітів. Занести до звіту приклади звітів І-ІІІ категорії складності.

17. Відкрити сайт www.karpaty.com.ua

18. Ознайомитися із рубриками "Оголошення", "Матеріали", "Транспорт", "Карти", "Спорядження", "Маршрути", "Фото галерея", "Репортажі", "Випадки", "Відпочинок", "Лінки", "Погода".

19. В рубриці "Маршрути" вибрати маршрут "По Горганах і Свидовцю". Ознайомитися із характеристикою маршруту. Занести матеріали до звіту.

20. У розділі "Фото галерея" вибрати фотографію, яка найбільше сподобалася. Занести до звіту.

- 21. Закрити сайт.
- 22. Вийти з Інтернету.
- 23. Відредагувати звіт.